Obrigado por escolher o Monitor Sony para computador.

## **Objetivo do Disco de Configuração do Monitor**

Este disco contém dados e informações para a perfeita configuração do Monitor.

Para o máximo aproveitamento das funções, é muito importante que o sistema Windows 95 reconheça as características do Monitor.

Existem dois modos para que seu sistema reconheça o monitor a ele conectado, fazendo a configuração adequada:

- se o sistema (incluindo o adaptador de vídeo) for compatível com VESA<sup>®</sup> DDC<sup>®</sup> "Plug and Play" , os dados de compatibilidade de vídeo serão automaticamente transferidos do monitor para o Sistema Windows 95 através do cabo de vídeo, otimizando o sistema do display, bem como reconhecendo o fabricante e o nome do modelo do monitor.

- se o sistema for "Non-DDC", o Disco de Informações do Monitor é a única forma de obter os dados da configuração do Monitor para o sistema operacional.

Uma vez que a instalação esteja completa, o Sistema Windows 95 terá as informações e obterá do monitor a máxima performance.

Siga as instruções a seguir para a instalação.

- $\overline{0}$  Windows 95  $\overline{8}$  é marca registrada da Microsoft Corporation .
- VESA é marca registrada da Video Electronics Standard Association.
- DDC é marca registrada da entidade sem fins lucrativos Video Electronics Standard Association.

## **Instalação**

- 1 Inicialize o Windows 95;
- 2 clique em "Iniciar" (Start), selecione "Configurações" (Settings) e depois clique em "Painel de Controle" (Control Panel);
- 3 clique duas vezes no ícone "Vídeo" (Display), clique em "Configurações" (Settings) e depois em " Alterar tipo de monitor " (Change Display Type);
- 4 na janela " Alterar Tipo de Monitor " (Change Display Type), clique em "Alterar" (Change), da opção "Tipo do monitor" (Monitor type);
- 5 na janela "Selecionar Dispositivo" (Select Device), clique em "Com disco" (Have Disk);
- 6 introduza o Disco de Configuração Windows 95 do Monitor na unidade de disco magnético;
- 7 na janela "Instalar a partir do disco" (Install From Disk), selecione a unidade de disco magnético utilizada ( a unidade de disco pré ajustada é A:\ );
- 8 selecione o modelo apropriado ao Monitor na lista de "Modelos" (Models);
- 9 selecione "OK" e feche a caixa de diálogo;
- 10 reinicialize o Windows 95 para ativar as novas configurações.

## **Notas importantes**

- a) Configuração mínima necessária: compatível com IBM PC/AT;
	- Windows 95 instalado.
- b) A função "Plug and Play" atua somente quando todo o sistema PC (PC, placa gráfica, monitor e sistema operacional) for DDC; siga as informações contidas no manual de instruções da sua placa gráfica, para informações detalhadas sobre a função "Plug and Play".

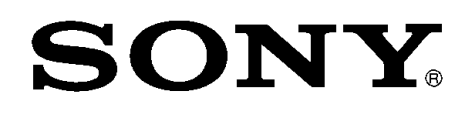